## **Device Information Sheet: Digital Magazines**

## **PC/Mac, iPhone, iPad, and Android Devices**

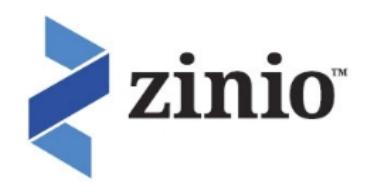

Setup Instructions:

- 1. **Create a Zinio Account :**
	- a. Go to [www.mtlebanonlibrary.org](http://www.mtlebanonlibrary.org), navigate to the blue "eMedia Collection" tab and click on "Magazines." Click on the Zinio link. If you are using remote access (e.g. a personal computer at home) you may have to validate by entering your library card number.
	- b. Click on "Create New Account" in the upper right hand corner. To create an account, enter your name, email address, and password. **Important: you are now creating a Zinio library specific account, you will be asked to create a separate Zinio account when selecting titles (see Step #2 for details) . You must use the same account information (email address & password) while doing so.**
	- c. A confirmation email will be sent to the address you provided. You can now browse the collection, but you will still need to make a separate Zinio account (with identical information as your first one), to complete the checkout process.
- 2. **Browsing the Magazine collection and subscribing to titles:**
	- a. You can browse all titles by clicking the forward and return arrows or by performing a Keyword, Title , or Genre search:

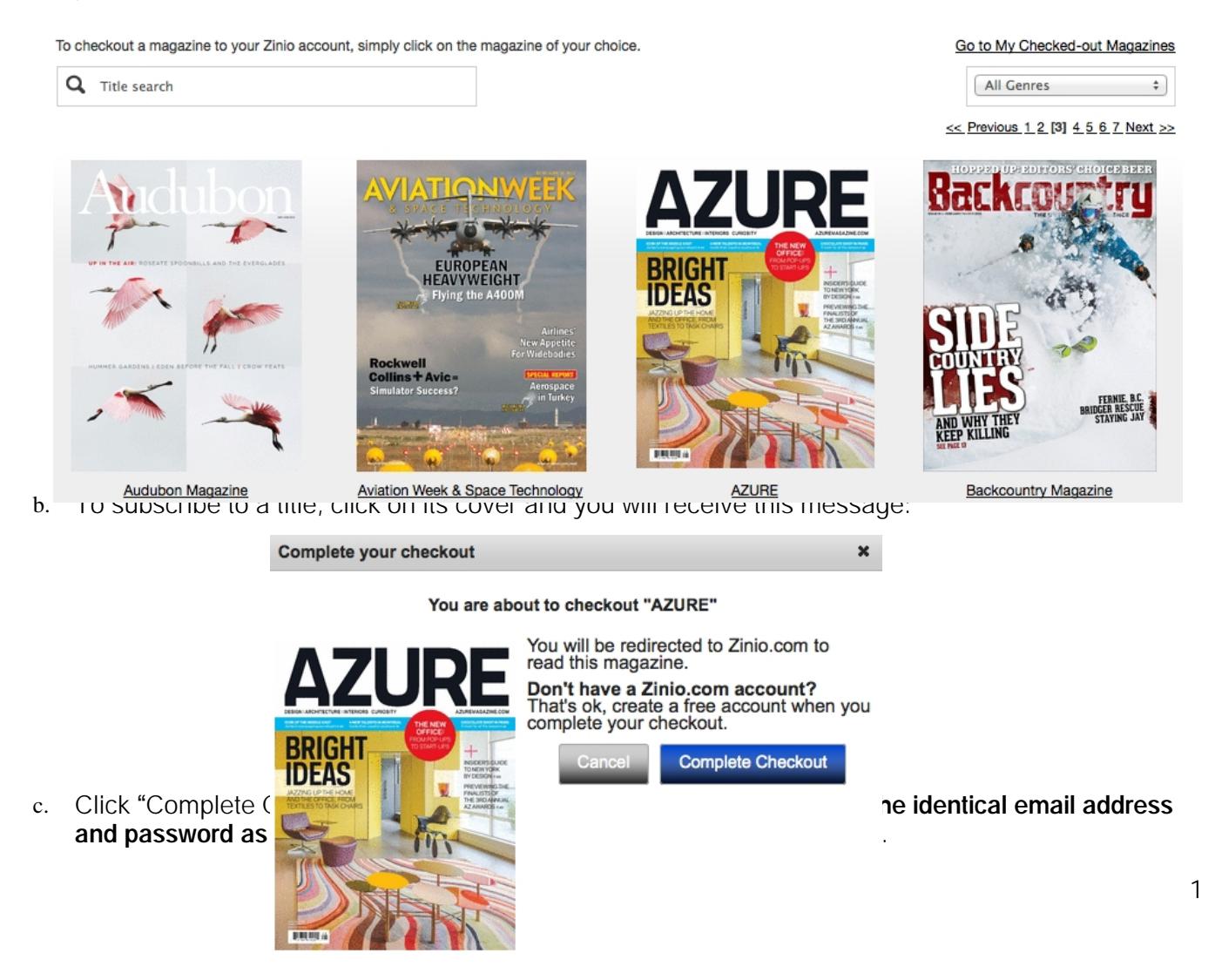

d. You will then be taken to your Zinio Library in a separate tab:

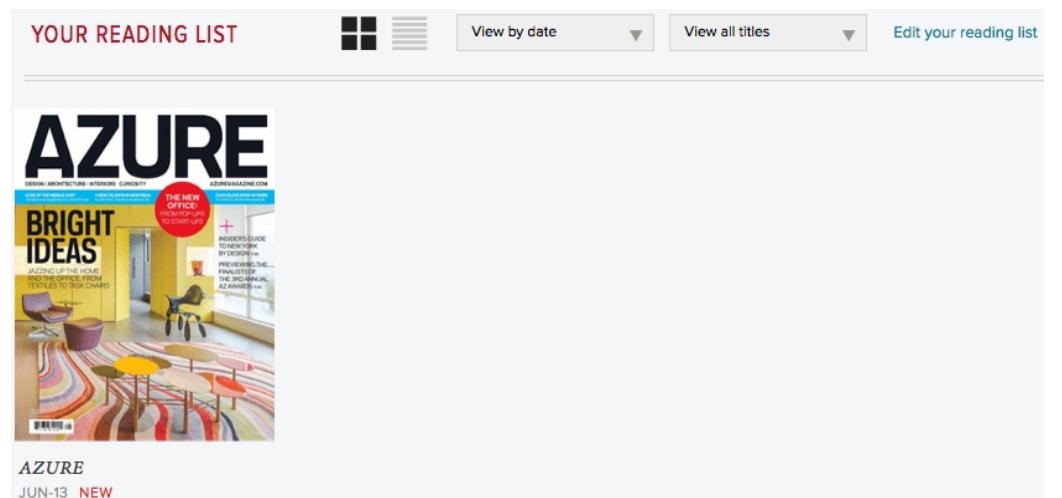

- e. To read the magazine in your Internet browser, click its cover and it will download. To read titles on your mobile device, follow the instructions outlined in Step #3. **Please note, you will have to check out each month** '**s issue as they are released , they will not be automatically forwarded to your account.**
- f. To edit your account settings, click on the drop down menu (underneath your account name) in the upper right hand corner.
- g. To subscribe to additional magazines, return to the "RB Digital Gateway" tab (which should be the first tab or window in your Internet browser):

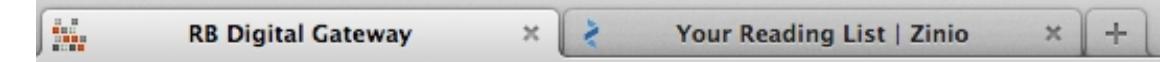

- 3. **Using the Zinio App with an iPad, iPhone , or Android Device :**
	- a. Tap the App store icon on your device:
	- b. Navigate to **Search** and type "Zinio."
	- c. Download the free Zinio App.
	- d. Open Zinio on your device and navigate to **Settings** or **My Library** .
	- e. Sign onto Zinio with the account you created in Step #1. **Please note, you cannot subscribe to titles using the mobile app, you must use the dedicated website interface mentioned in Step #1** . However, you can purchase additional titles not available from the library using the Zinio app.
	- f. Tap the  $\mathbb{R}^2$  icon (referred to as "My Library" or "Read", depending on the app version) in the bottom portion of the screen. Your subscribed titles will be listed and are available to download. You will be notified via email when a new issue of magazine is available to download on your device.
	- g. Tap a magazine cover to open the issue.
	- h. You can navigate the magazine by taping each side of your screen or swiping to turn the page.

**For further information,** contact the library by calling 412-531-1912.